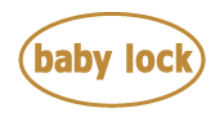

## **Baby Lock Alliance (Model BNAL) 300 Robison-Anton thread colors table data**

## **Introduction**

The Baby Lock BNAL gives you the option to restore 300 Robison-Anton thread colors table data to the Custom Thread Table on your machine.

## **How to restore 300 Robison-Anton thread colors table data to the Custom Thread Table in your machine using the USB flash drive**

- 1. Save only the file "RA300\_Restore.pcp" to the USB flash drive on your PC. Note: For most efficient download, start with a blank USB flash drive before loading " RA300 Restore.pcp " file. If USB flash drive contains other files at the same time, the machine may work incorrectly.
- 2. Turn on the machine.
- 3. In the pattern type selection screen, select a pattern category (type).
- 4. In the pattern list screen, select a pattern you want to embroider.
- 5. Press (Set key) to display the pattern editing screen.
- 6. In the pattern editing screen, press (Change thread color key) to display the color thread table screen.
- 7. Press  $\left[\begin{array}{c} \text{Fermi} \\ \text{Table} \end{array}\right]$  (Custom Thread Table tab) to display the custom thread table.
- 8. Insert the USB Flash drive into the USB port on the machine.
- 9. Press  $\begin{array}{|c|c|c|c|c|}\n\hline\n\text{10.4} & \text{11.6} \\
\hline\n\text{21.6} & \text{12.6} \\
\hline\n\text{32.6} & \text{13.6} \\
\hline\n\text{43.7} & \text{14.6} \\
\hline\n\text{55.7} & \text{15.6} \\
\hline\n\text{66.7} & \text{16.6} \\
\hline\n\text{76.7} & \text{17.6} \\
\hline\n\text{87.7} & \text{18.6} \\
\hline\n\text{98.7} & \text{1$
- 10. 300 Robison-Anton thread colors table data is restored to the custom thread table.

Copyright © 2004-2015 Baby Lock USA Customer Support: 1-800-313-4110